# California NACT/274 User Guide

Version 1.6 9.22.23

### **Table of Contents**

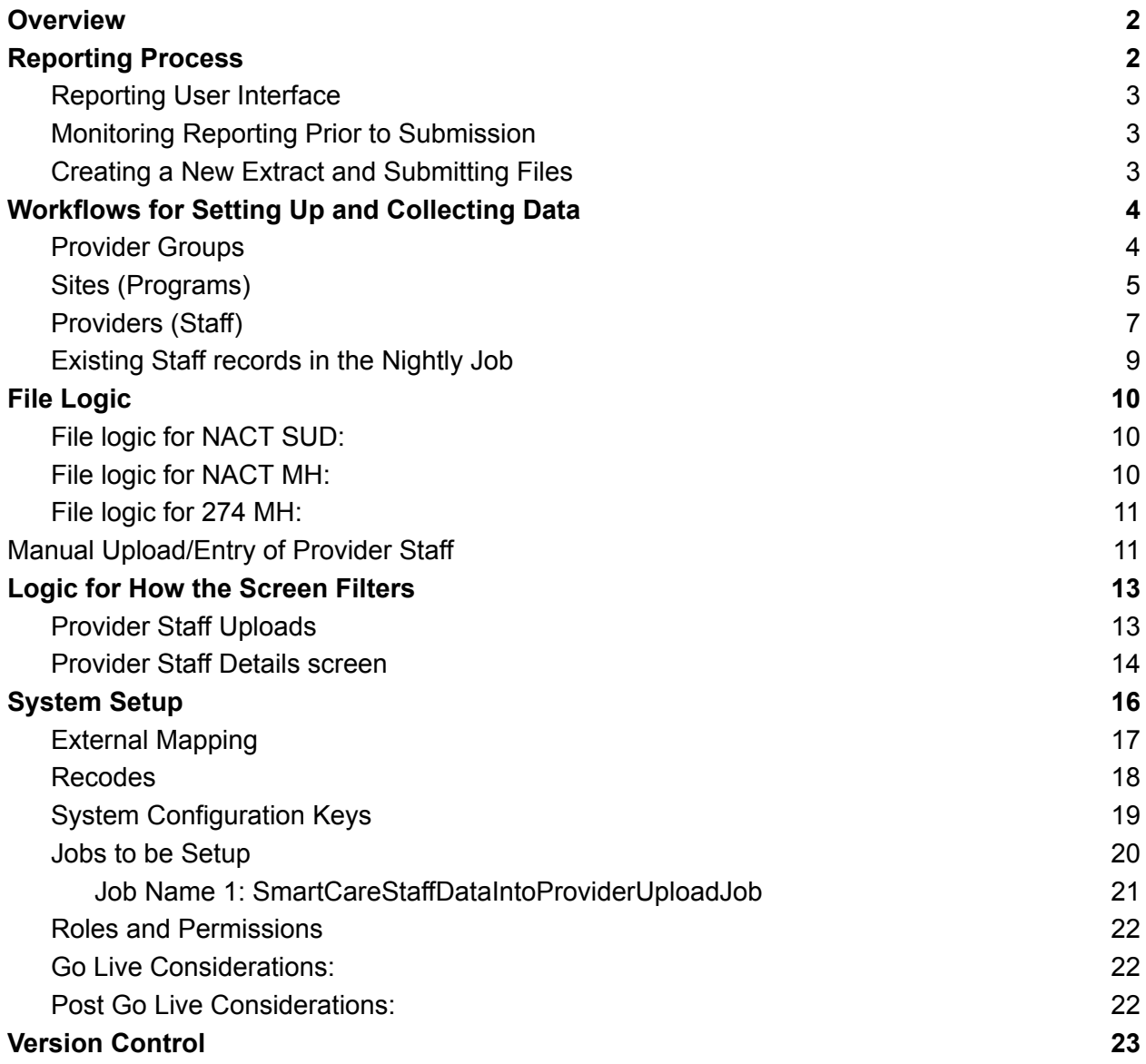

## <span id="page-2-0"></span>**Overview**

The purpose of this user guide is to outline the reporting process, workflow and logic for reporting California NACT MH/SUD and produce a 274 file from the SmartCare system. The recommended workflow from prior to go live to post go live is as follows:

- 1. Before going live, staff records can be migrated into the system so that the system is set up and ready to use. The recommended data migration is in the [California](https://docs.google.com/spreadsheets/d/1yMQeIqV-gwXKyEl2GYAHXVsxL8kyQXHyhyRvOHIxJv8/edit?usp=sharing) State [Reporting](https://docs.google.com/spreadsheets/d/1yMQeIqV-gwXKyEl2GYAHXVsxL8kyQXHyhyRvOHIxJv8/edit?usp=sharing) Data Migration Needs worksheet. The Data Elements for the Sites or Programs all start with NACT or 274. The Staff or Provider Data leverage the Staff Provider Upload xls. template.
- 2. Once live, the CalMHSA workflow is that each staff is entered manually by a county staff person after go live. All staff updates are also maintained manually.

## <span id="page-2-1"></span>Reporting Process

The reporting workflow includes the following process:

- 1. County staff create Staff in SmartCare Provider Staff table using the [Workflows](#page-4-0) noted below.
	- a. There is a checkbox on this screen named, 'Staff is reportable to NACT/274 and Information is complete'. This checkbox when checked will trigger validations when clicking Save for the required fields for 274 reporting on the Staff Details screen.
	- b. This checkbox, 'Staff is reportable to NACT/274 and Information is complete' must be checked once staff are confident they have the staff information all set up and ready for 274 reporting.
- 2. SmartCare process finds all New or Updated Staff Records through a job and Adds to Provider Staff Uploads screen
	- a. The list page associated to this screen will provide validation checks as well for any information which should be reviewed. Users should use this list page throughout the month for records with errors to address.
- 3. User can navigate to see Staff details from the job extract by clicking on the UploadId hyperlink OR directly open the Provider staff details screen to see all the staff records
- 4. User can review errors on the Provider Staff details screen and work on those errors by clicking on the individual Staff Id hyperlink and edit data in the DFA screen
- 5. Once ready, user will come back to the Provider Staff details screen to extract staff data in the respective format for NACT/274 by clicking on the tools on the top right corner of the screen
- 6. If there are records with errors, Staff will get alert : You have one or more records with errors. Do you want to proceed with creating a file for only the clean records?
- 7. If user chooses to proceed, NACT/274 file is produced to be reported

## <span id="page-3-0"></span>Reporting User Interface

Provider Staff Details is the Screen where a user can see all of the staff which will be reported in the NACT and 274 processes. The purpose of the screen is to view the data which is or will be reported and errors that could occur during submission.

## <span id="page-3-1"></span>Monitoring Reporting Prior to Submission

The errors in the Staff record can be monitored by the error icon that appears against each staff record. On-hover of this icon comma-separated error messages will be displayed for the user to correct those errors before submission. See screenshot below.

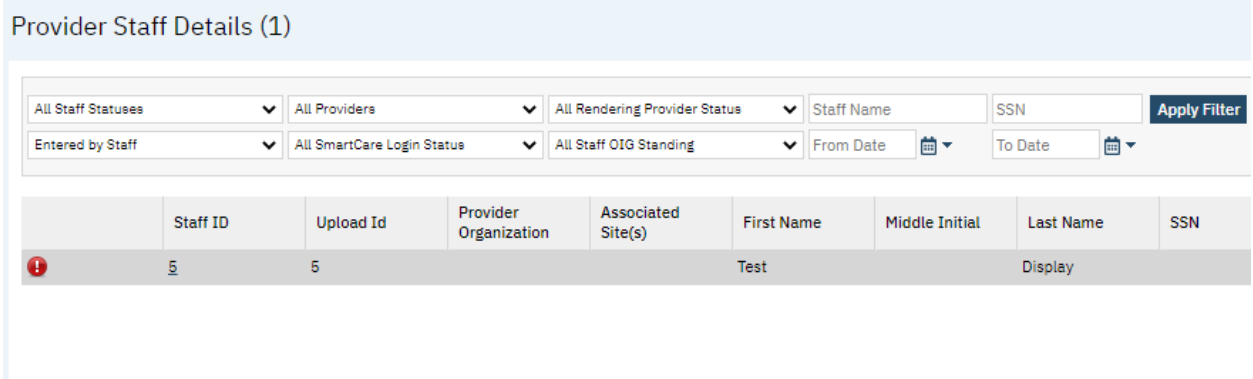

The user can work on cleaning the errors by going to the respective staff details and filling the missing data or by updating incorrect/invalid data.

The user can delete Staff records that need to be excluded from the submission OR that are no longer needed to be reported. The user can do so by filtering for such staff records and by clicking on the delete icon on the Provider Staff details list page. This will delete all the staff records that are currently displayed on the screen.

## <span id="page-3-2"></span>Creating a New Extract and Submitting Files

Once all the staff records are reviewed and the data is ready for submission, the respective button can be clicked to Extract NACT SUD, NACT MH or 274 MH file in their State specified format. The reportable file will be downloaded to the users local Downloads folder, the Compliance Batch Details and the customer's SFTP for the user to review and manually upload to their State Portal for validity.

● All Staff Statuses filter can be used to determine which records are included in a 274 file.

- $\circ$  Filter for 'Staff with current record' = The 274 will include only staff records with the green checkmark, indicating they are without errors.
- Filter for 'All Staff Statuses' or 'Staff with Errors' = The 274 file will include all records per the logic outlined in the File Logic section of this guide.

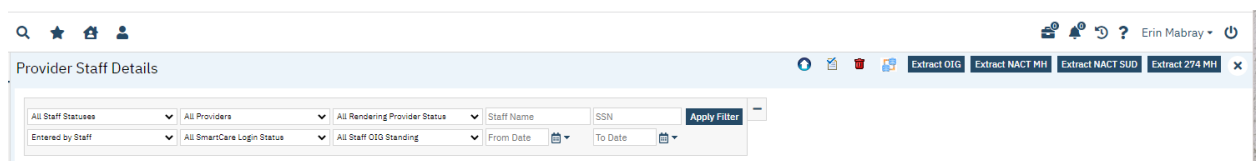

## <span id="page-4-0"></span>Workflows for Setting Up and Collecting Data

#### <span id="page-4-1"></span>Provider Groups

Provider Group list page and detail page can be used by counties to create Provider Groups that are reportable for NACT and 274 file submissions. Provider Group data will be loaded into the system using a script that will take the state provided provider group txt file to populate the table. This data is then viewable/editable using the List Page and Detail Page. As new Provider Group files are received by the state these can continue to be uploaded using the script if needed.

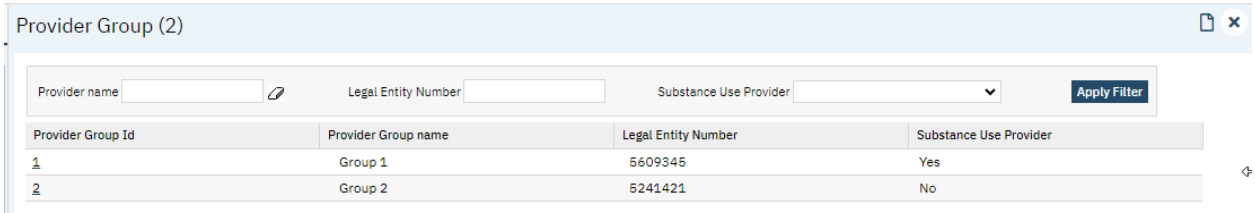

Alternatively, for Provider Groups that may need to be added on on a one off basis can be manually entered by clicking Create New in the toolbar which opens the Provider Group Direct entry Screen.

The following fields are required to set up the Provider Group for Reporting:

- 1. Provider Group Name
- 2. Legal Entity Number
- 3. Active Provider
- 4. NPI required field until 12/1/2023
- 5. Tax ID
- 6. Taxonomy Code
- 7. Contract Effective Date
- 8. Contract Expiration Date
- 9. Address fields
- 10. Ownership Type
- 11. County

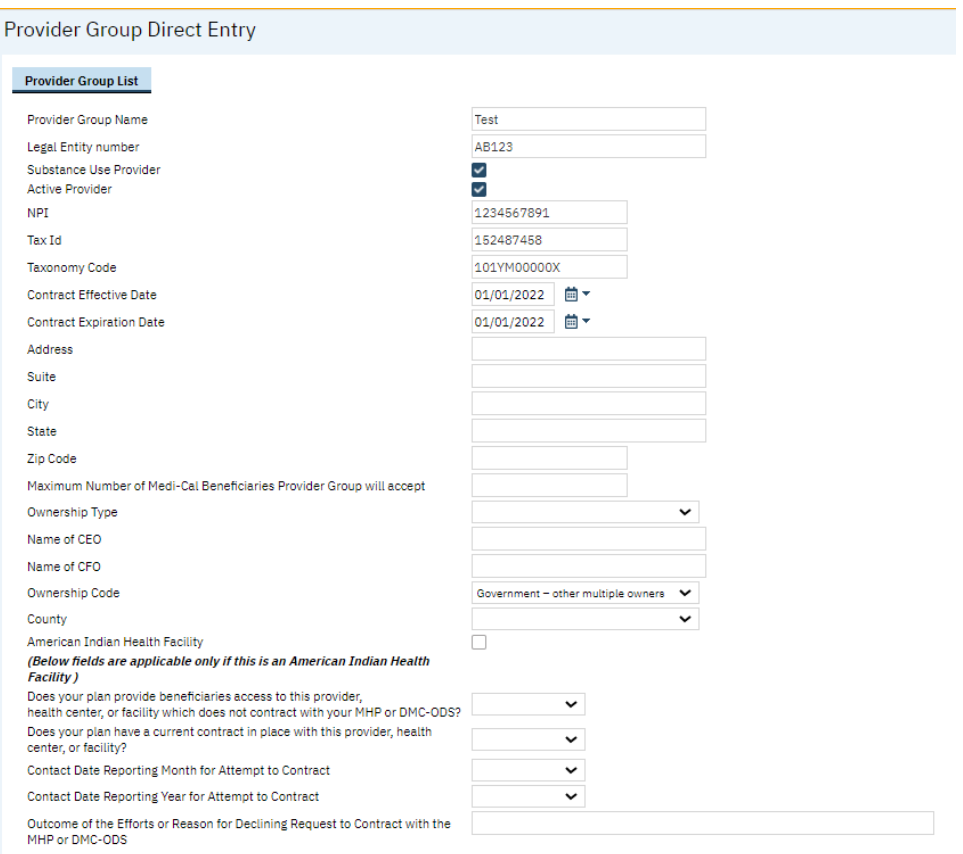

Provider Groups listed in this List page where Active Provider = Y will be populated to a custom dropdown in the Program details screen where the User can link the Programs to their respective Provider Groups for reporting purposes.

## <span id="page-5-0"></span>Sites (Programs)

For the Mental Health 274, Sites are set up using SmartCare Programs. To set up a Program as a 274 Site navigate to the Program (Administration) Screen and select a Program record. The following are part of the 274 Site data set. Required fields are indicated as such, otherwise the field is considered optional.

- 1. General Tab Fields:
	- a. Name required field
	- b. Tax ID required field
	- c. Taxonomy Code required field
	- d. Intake Phone required field
	- e. Capacity required field
	- f. Address required field
- 2. Custom Fields Tab 274/NACT Reporting Section
	- a. Establish the Program as a 'Primary Site' or a Program associated with a 'Primary Site', one of two checkbox selections is required.
- i. Medi-Cal reportable for NACT/274 as a Primary Site and Information Complete
	- 1. Selecting this checkbox will include this Program as the Site in the 274 file. All Site data elements will be derived from this SC Program.
	- 2. Staff associated with this Program will be reported as Providers for this site.
- ii. Program is reportable under an existing Primary Site .
	- 1. Selecting this checkbox will create a relationship with the the Primary Site Program.
	- 2. Staff associated with this Program will be reported as Providers under the Site that is designated as this Programs Primary Site.
- b. Provider Group required when Medi-Cal reportable for NACT/274 as a Primary Site and Information Complete is selected
- c. Primary Site required when Program is reportable under an existing Primary Site .
	- i. This drop down displays a list of SmartCare Programs where Medi-Cal reportable for NACT/274 as a Primary Site and Information Complete is selected.
- d. 274 Facility Type required field
- e. Institutional Facility Type required when 274 Facility Type = 26, 27, 28, 31, 32, or 38
- f. Licensed Bed Count required when 274 Facility Type = 27, 28, 31, 32, or 38
- g. Available Bed Count required when 274 Facility Type = 27, 28, 31, 32, or 38
- h. Staffed Bed Count required when 274 Facility Type = 27, 28, 31, 32, or 38
- i. Provider Number required field
- j. ADA Compliant for Physical Plant required field
- k. TDD/TTY Equipment Available required field
- l. Distance between site and closest public transportation required field
- m. Telehealth Station/Equipment Available at Site required field
- n. Language Capacity Arabic required field
- o. Language Capacity Armenian required field
- p. Language Capacity Cambodian required field
- q. Language Capacity Cantonese required field
- r. Language Capacity English required field
- s. Language Capacity Farsi required field
- t. Language Capacity Hmong required field
- u. Language Capacity Korean required field
- v. Language Capacity Mandarin required field
- w. Language Capacity Other Chinese required field
- x. Language Capacity Russian required field
- y. Language Capacity Spanish required field
- z. Language Capacity Tagalog required field
- aa. Language Capacity Vietnamese required field
- bb. Language Capacity American Sign Language (ASL) required field
- cc. Language Line Available required field
- dd. Primary Site Contact Email Address
- ee. Primary Site Contact Facsimile Number
- ff. Site URL Address
- gg. Is Medical Certified required field
- hh. MediCal Certification Date and Medical Expiration Date required field
- ii. Site DEA Number: If applicable enter DEA Number.
- ii. Owner Name required field
- kk. Ownership Code required field
- ll. Ownership Percentage required field
- mm. Site County Location required field
- nn. Age Group Served
- oo. Provider Type required field
- pp. Service Type required field
- qq. Teaching Facility Indicator required field
- rr. Telehealth Indicator required field
- ss. Language Line required field
- tt. Office Hours Code required field
- uu. Office Hours Start Time and Office Hours End Time required field

### <span id="page-7-0"></span>Providers (Staff)

For the Mental Health 274, Providers are set up using SmartCare Staff. To set up a Staff as a 274 Provider navigate to the Staff/Users Screen and select a Staff record. The following are part of the 274 Provider data set. Required fields are indicated as such, otherwise the field is considered optional.

- 1. General
	- a. Active required to include Staff in the 274 File
	- b. First and Last Name required fields
	- c. Date of Birth required field
	- d. License # required field
	- e. Taxonomy Code required field
	- f. National Provider Id required field until 12/1/2023
	- g. DEA Number
- 2. License/Degree
	- a. License Degree/Type required field
	- b. License # required field
	- c. State required field
	- d. Start Date required field
	- e. Expiration Date note that historical licenses require an expiration date that is prior to the start of the reporting period. A Provider cannot have two active licenses during the reporting period
- 3. Custom Fields NACT/274 Reporting
- a. Staff is reportable to NACT/274 and Information is complete: This checkbox must be selected in order for the Staff record to be pulled into the 274 file.
- b. Licensing Entity
- c. California Professional Certification Number
- d. Provider Gender required field
- e. Waivered Provider
- f. Direct Service Offered by Provider
- g. Registered Provider
- h. Hours of Cultural Competence Training Completed
- i. Language Capacity required field
- j. Provider Type
- k. Contract Effective Date and Expiration Date required field
- l. Service Type required field
- m. Satellite Address Site: If applicable, enter the address information for the staff's satellite site
- n. Frequency of Provider Using Satellite Site: If applicable, select from the drop down is required
- o. Type of Board Certification
- p. Cultural Competence Training required field
- q. Telehealth Indicator required field
- r. Field Based Services required field
- s. Distance Provider Travels to Field Based Services required what Field Based Services Provider = Yes
- t. Maximum Number of Medi-Cal Members this Provider will Accept-Children required field
- u. Maximum Number of Medi-Cal Members this Provider will Accept-Adults (21 and over): - required field
- v. Provider Profit Status required field
- w. Mental Health Provider Area of Expertise required field
- x. Mental Health Provider Practice Focus required field
- y. Full-Time Equivalent Serving Children required field
- z. Full-Time Equivalent Serving Adults required field
- aa. Professional Affiliation
- bb. Affiliated NPI
- cc. Additional Affiliated NPI
- 4. NACT/274 Multiple Sites/Program Reporting. This section is used for associating Staff Providers to the Site that they are reported under. Selecting a Program Name and Active will include the Staff as a Provider for that Site in the 274 file.
	- a. Program 1 (repeat for 2-5 as needed) required field
	- b. Active required to include Staff as a Provider for the respective Site
	- c. FTE required field when Active = Yes
	- d. FTE Adults required field when Active = Yes
	- e. FTE Children required field when Active = Yes

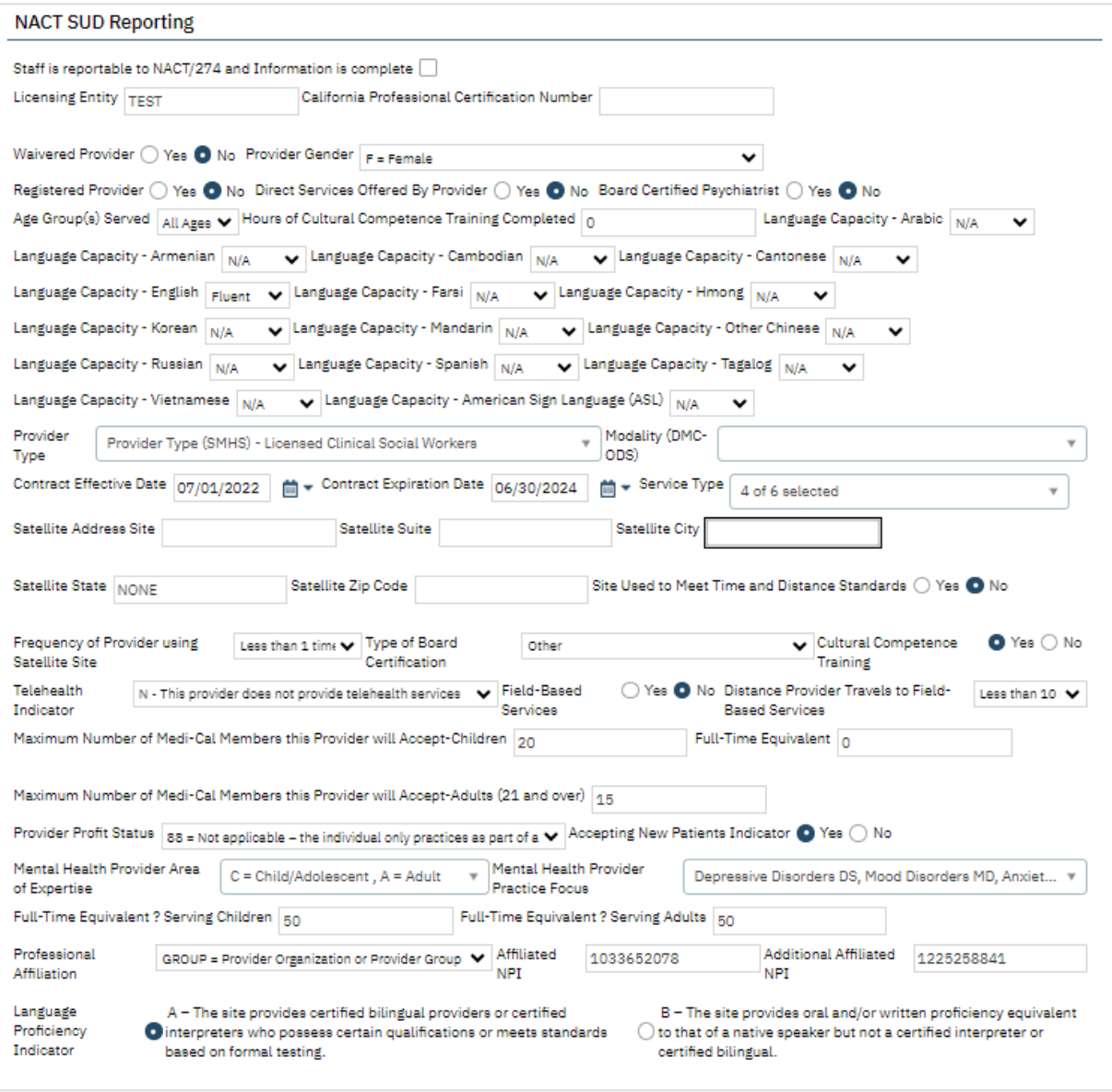

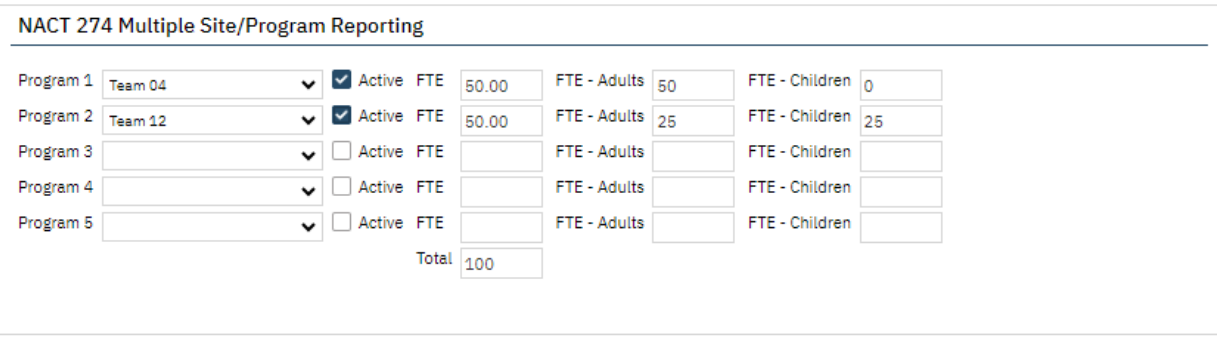

## <span id="page-10-0"></span>Existing Staff records in the Nightly Job

The nightly job takes the information from the Staff Details screen and creates or updates an entry in the Provider Staff data. The nightly job completes the following checks and steps to decide whether to Insert a new Provider Staff or update an existing Provider Staff.

- 1. The job checks if there is a match with the existing staff data based on SSN, NPI, OR DOB + First name, Last name.
- 2. If a match is found, the system will record-delete the old record and insert the new record
- 3. If an existing record is found and has a Staff Id tied to it, then the system updates those Id's to the new record after performing step 1.
- 4. If no match is found, the job simply inserts the new record.

The data for the Provider Staff list page for 274 reporting is populated by a job that is scheduled to run nightly. This job automatically extracts SmartCare Staff data and inserts that into the new Provider Staff upload screens. For the extracted Staff, the system will check their associated Programs for the Site details. And, as for the Provider organization details, the system will look for the Provider Group associated with each Program. Through a custom field available on the Program details screen, the user can setup the Programs by associating them to the Provider Groups that each Program belongs to. See Provider Groups section of this document for details on adding/modifying a Provider Group.

If there are errors on the Provider Staff Data, updates are made in the Staff Details screen. This is then pushed to Provider Staff via the job. (If in a crunch and you cannot run the job, please see below for how to manually view and update the Provider Staff records. But note, if you manually update the Provider Staff records, you must also update the Staff Details screen. Otherwise, the job will overwrite what you manually update.)

## <span id="page-10-1"></span>File Logic

### <span id="page-10-2"></span>File logic for NACT SUD:

- 1. For the Organization section in NACT SUD, consider the Organizations that are entered in Provider Group list page where the 'Substance Use Provider' checkbox is checked and exclude the Provider Groups that have the American Indian Health Facility checkbox checked
- 2. For Sites, below is the Exclusion logic:
	- a. Exclude the Sites/Programs that do not have the custom field Medi-Cal checkbox checked
- 3. For the Rendering Provider section, Smartcare staff data will be collected in the Provider Staff details screen, with an exclusion of those Staff who have a staff degree mapped to the Recode XNACT274StaffDegrees
- 4. American Indian Health Facilities: This section will only be populated with organizations where American Indian Health Facilities checkbox and the Substance USe Provider checkbox is selected on the Provider Group Detail page
- 5. The file should be extracted in a .csv format

## <span id="page-11-0"></span>File logic for NACT MH:

- 1. For the Organization section in NACT MH, consider the Organizations that are entered in Provider Group list page where the 'Substance Use Provider' checkbox is not checked and exclude the Provider Groups that have the American Indian Health Facility checkbox checked
- 2. For Sites, below is the Exclusion logic:
	- a. Exclude the Sites/Programs that do not have the custom field Medi-Cal checkbox checked
- 3. For the Rendering Provider section, Smartcare staff data will be collected in the Provider Staff details screen, with an exclusion of those Staff who have a staff degree mapped to the Recode XNACT274StaffDegrees
- 4. American Indian Health Facilities: This section will only be populated with organizations where American Indian Health Facilities checkbox is checked and the Substance USe Provider checkbox is not checked on the Provider Group Detail page
- 5. The file should be extracted in a .csv format

## <span id="page-11-1"></span>File logic for 274 MH:

- 1. For the Provider Group section in 274, consider the Organizations that are entered in Provider Group list page where the 'Active Provider' checkbox is selected and 'Substance Use Provider' checkbox is not checked and exclude the Provider Groups that have the American Indian Health Facility checkbox checked
- 2. For Sites, below is the Exclusion logic:
	- a. Exclude the Sites/Programs that do not have the custom field Medi-Cal checkbox checked
- 3. For the Provider detail section, Smartcare staff data will be collected in the Provider Staff details screen, with an exclusion of those Staff who have a staff degree mapped to the Recode XNACT274StaffDegrees. (This recode category is used to exclude staff from 274 reporting. The recode set up is noted below in this user guide.) In addition, the staff record must also have the following requirements met to be included:
- 4. In Staff Details the following must be true: Active = Yes during reporting period, Custom Fields, Staff is reportable to NACT/274 and Information is complete must be selected, Contract Effective Date is greater than reporting period Start Date.
- 5. The file should be extracted in a 274 .dat format.

## <span id="page-12-0"></span>Manual Upload/Entry of Provider Staff

The Provider Staff Uploads Screen is also available in SmartCare. This is an alternative method for entering staff information to complete NACT/274 reporting, which is manual upload, entry or modification from the Provider Staff screens. This section outlines this.

To open the 'Provider Staff Uploads' list page from 'My Office' to view existing Provider staff uploads/County Staff records, search in the Search list for Provider Staff Uploads screen.

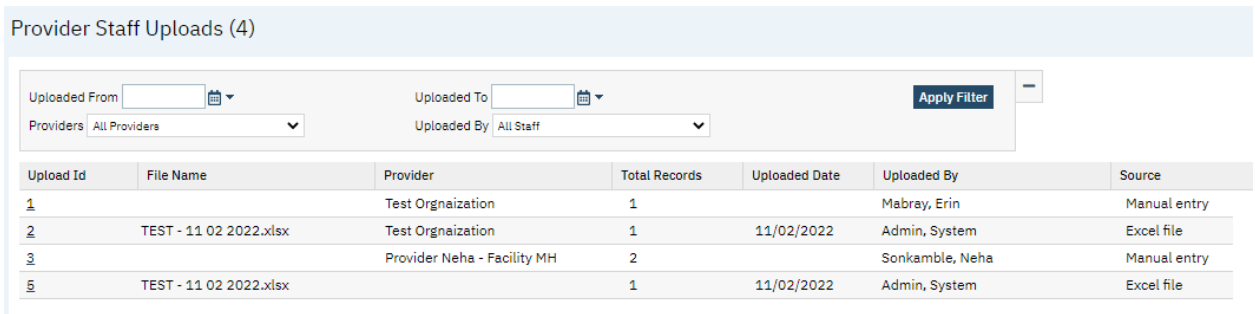

- Direct entry icon to manually enter Staff records into the system

The Upload Id hyperlink in the above list page will take the user to the Provider Staff Details page where the list of Staff records against that Job extract will be displayed

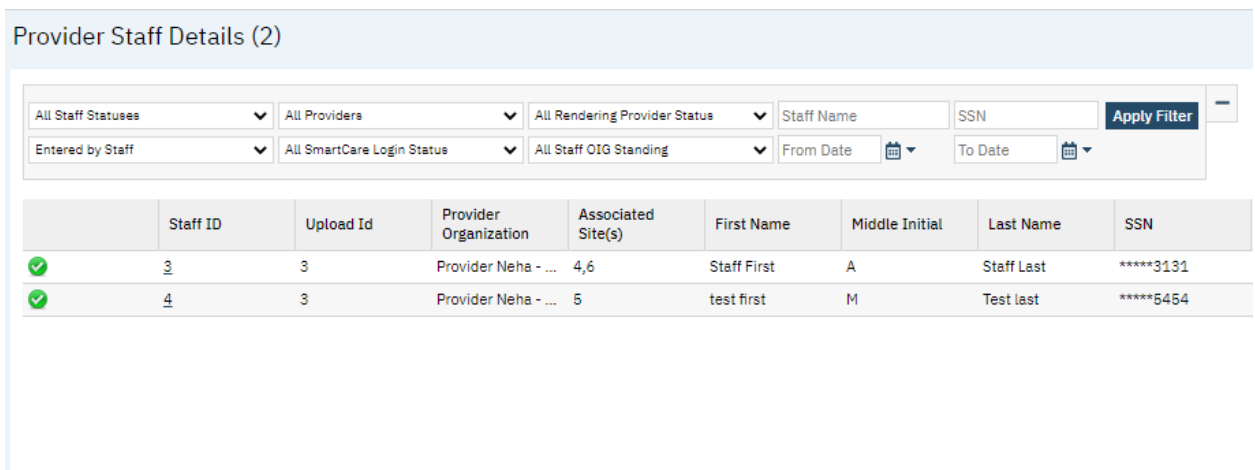

Clicking on the Staff Id hyperlink will take the user to the DFA screen where data for that staff will be displayed. For manual entry of Staff, click on the Direct entry icon in the above list page and manually enter the data for new Providers. The same Direct Entry DFA screen can be used to modify details of existing staff records.

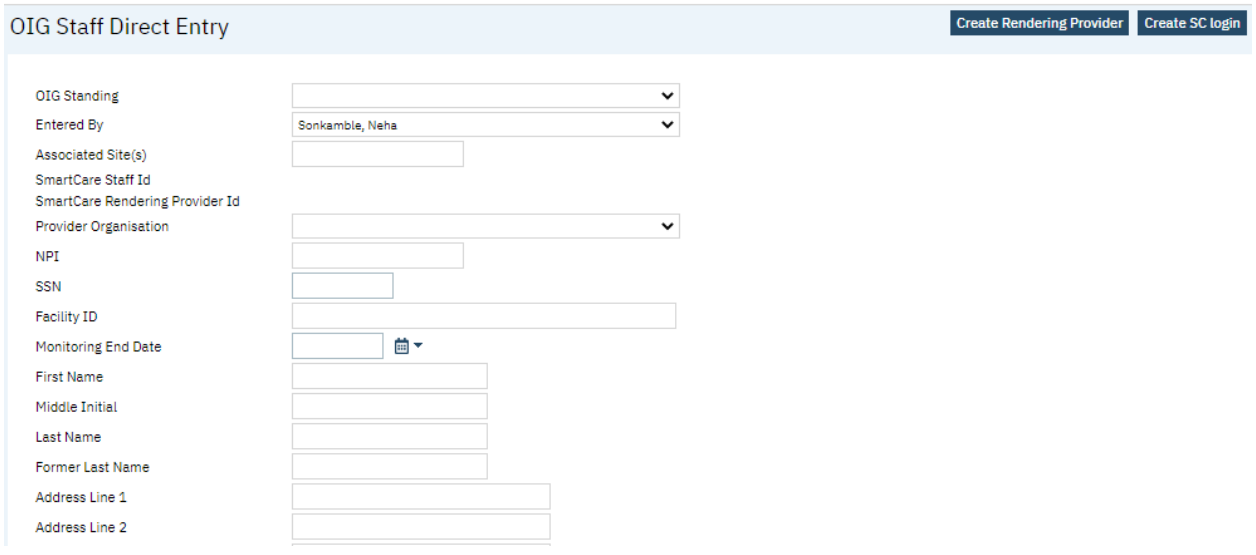

This screen also enables the user to create a Rendering Provider/SmartCare login for a particular staff by clicking on the Buttons at the top. Updates in the Direct entry screen will be reflected in the Smartcare Staff/Provider record if the Staff record has a Smartcare Login/Rendering Provider created

## <span id="page-13-0"></span>Logic for How the Screen Filters

## <span id="page-13-1"></span>Provider Staff Uploads

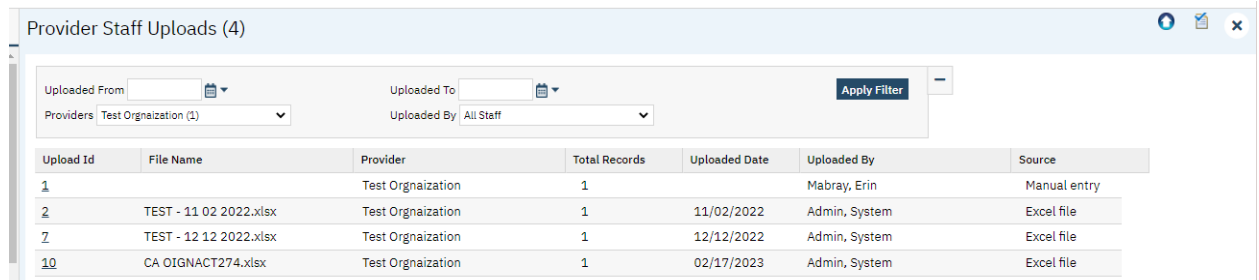

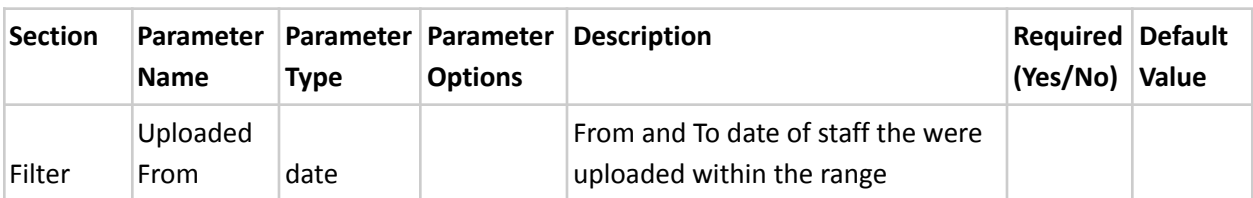

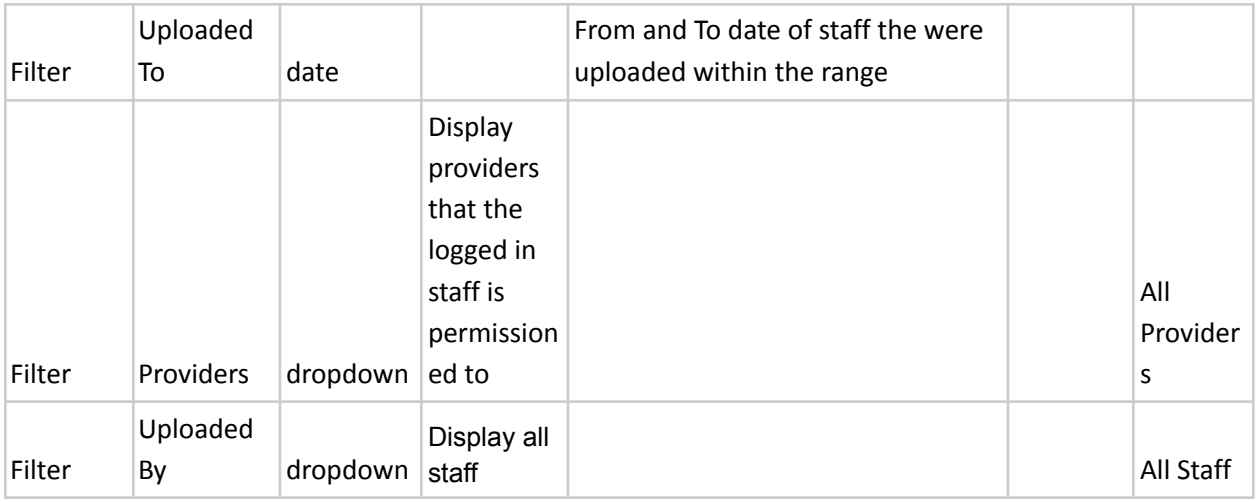

## <span id="page-14-0"></span>Provider Staff Details screen

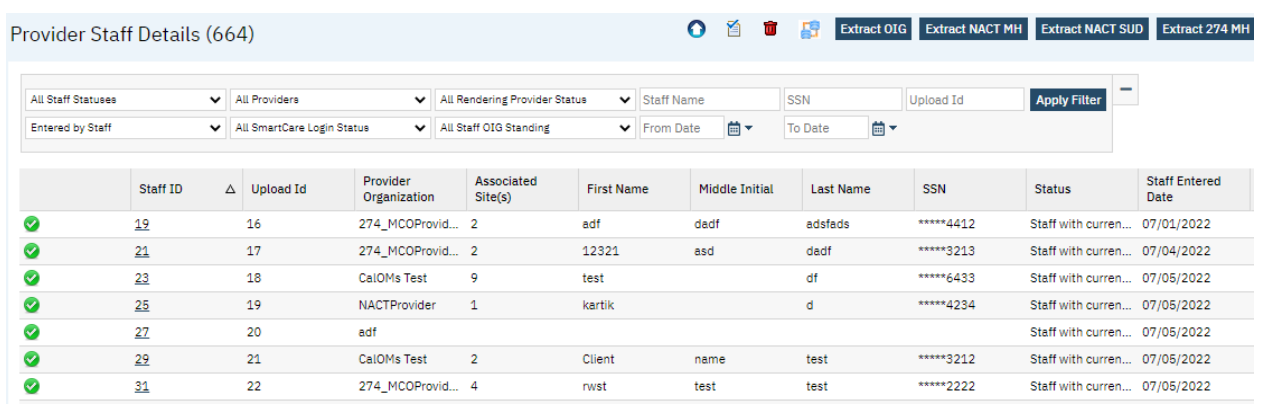

Below is how the filters work

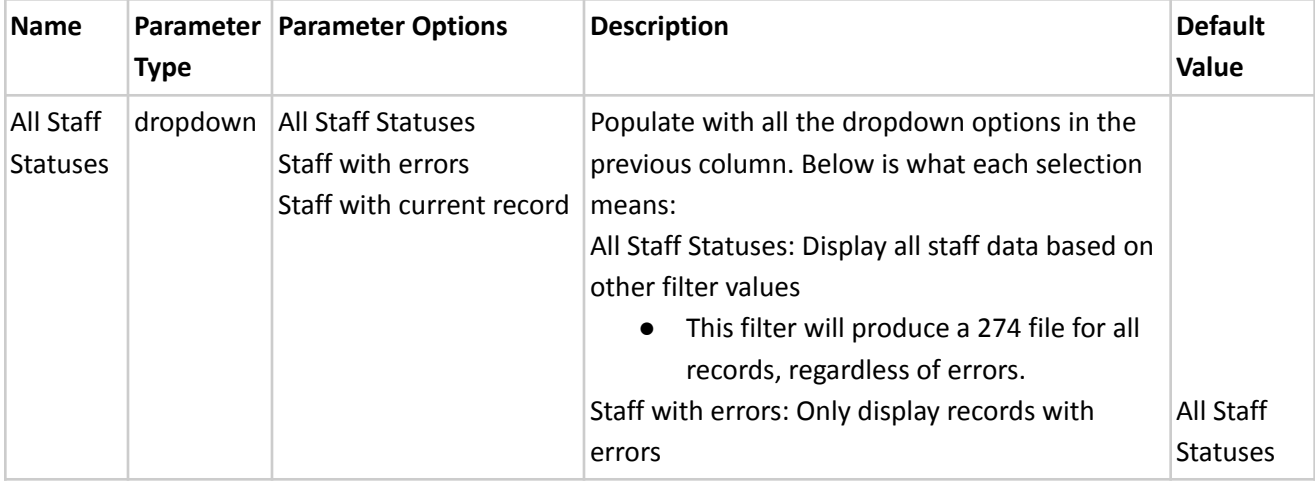

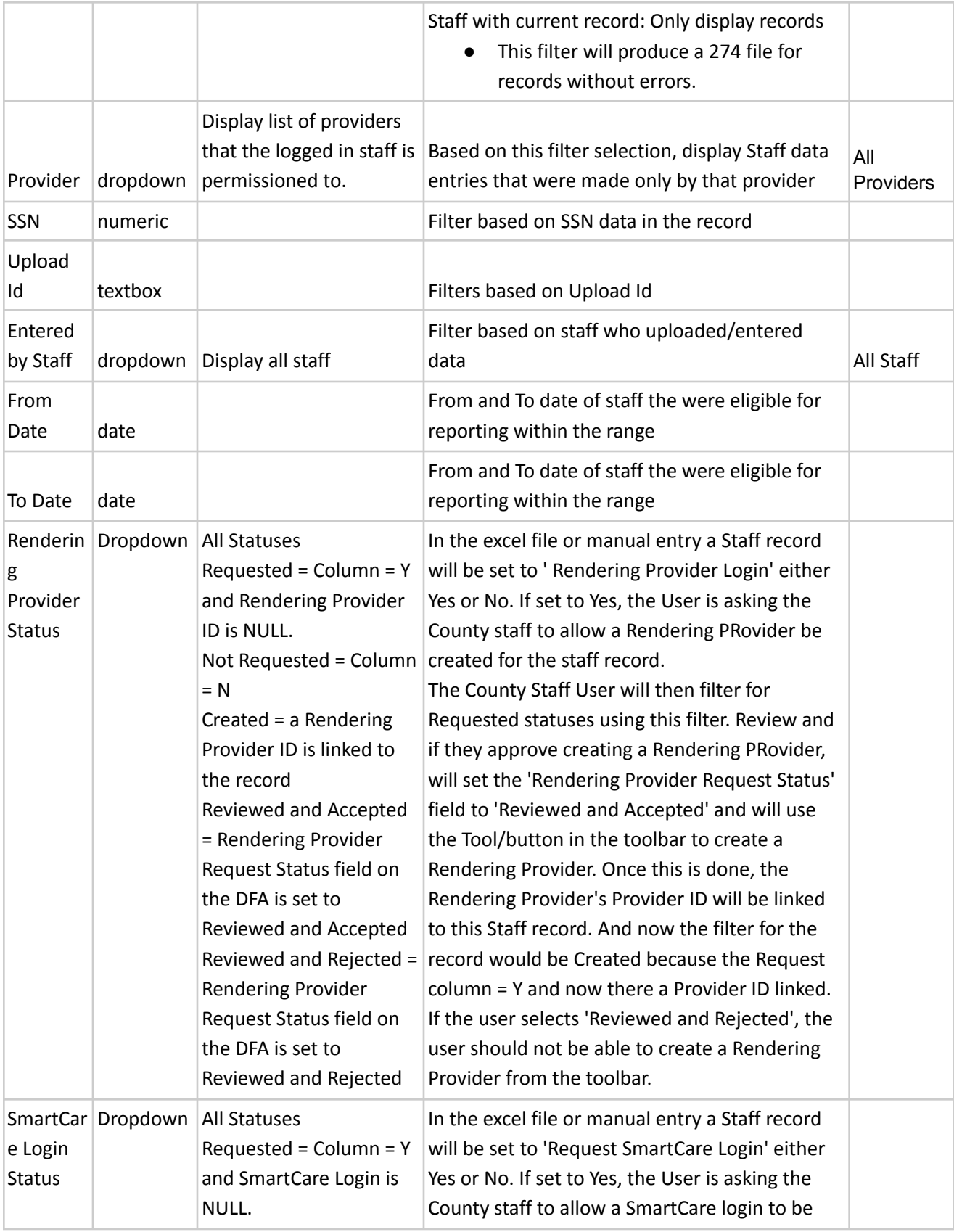

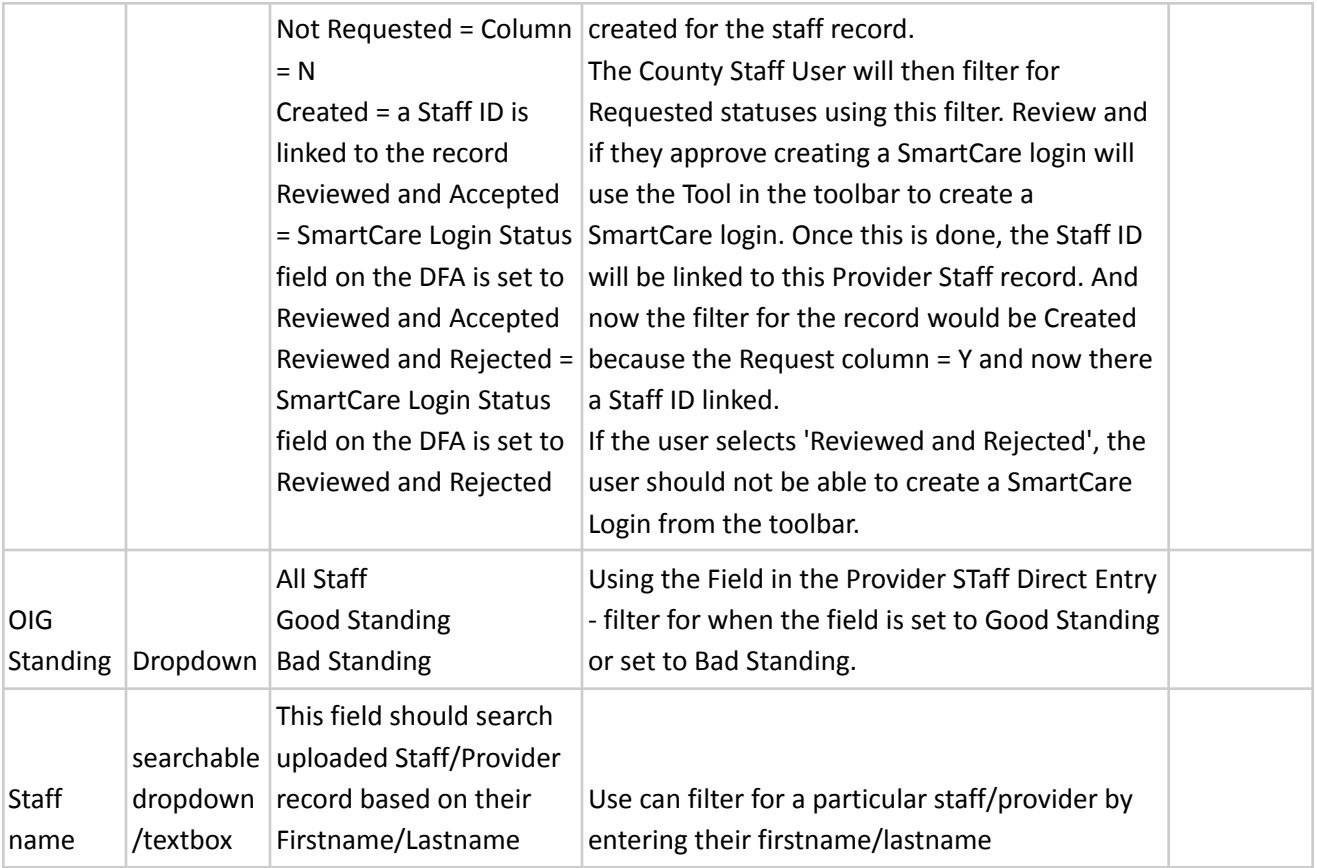

## <span id="page-16-0"></span>System Setup

The following must be setup prior to adding staff via the workflows noted above in this user guide. The set up is recommended to occur in this order:

- 1. Set the Provider Groups see Workflow for Setting Up and Collecting Data section of this guide for more details
- 2. Set the Programs and link to Provider Groups see Workflow for Setting Up and Collecting Data section of this guide for more details
- 3. External Mapping for Degrees Global Code Category
- 4. Set the Recodes (based on standard Global Code set up for Degrees Global Code Category)
- 5. System Configuration Keys Determine the settings and set up the System Configuration Keys
- 6. Job Configuration Confirm the Job is configured
- 7. Roles and Permissions
- 8. Staff Details Screen- see Workflow for Setting Up and Collecting Data section of this guide for more details

## <span id="page-17-0"></span>External Mapping

External mappings used when Global Code Categories are used by multiple areas of the system. To prevent conflicting values used in the code fields within the Global Code Category Details the external mappings table can hold multiple mapping values for one category to be used under different scenarios. For the MH 274 the DEGREE category must be set up with an external code, this is where the file will pull the License Type for each Staff. For each DEGREE global code record (RecordID = Global Code ID), a record must be inserted to this table with the appropriate External Code. Alternatively, customers can provide their Implementation Team with a mapping of values which can be loaded to their environment.

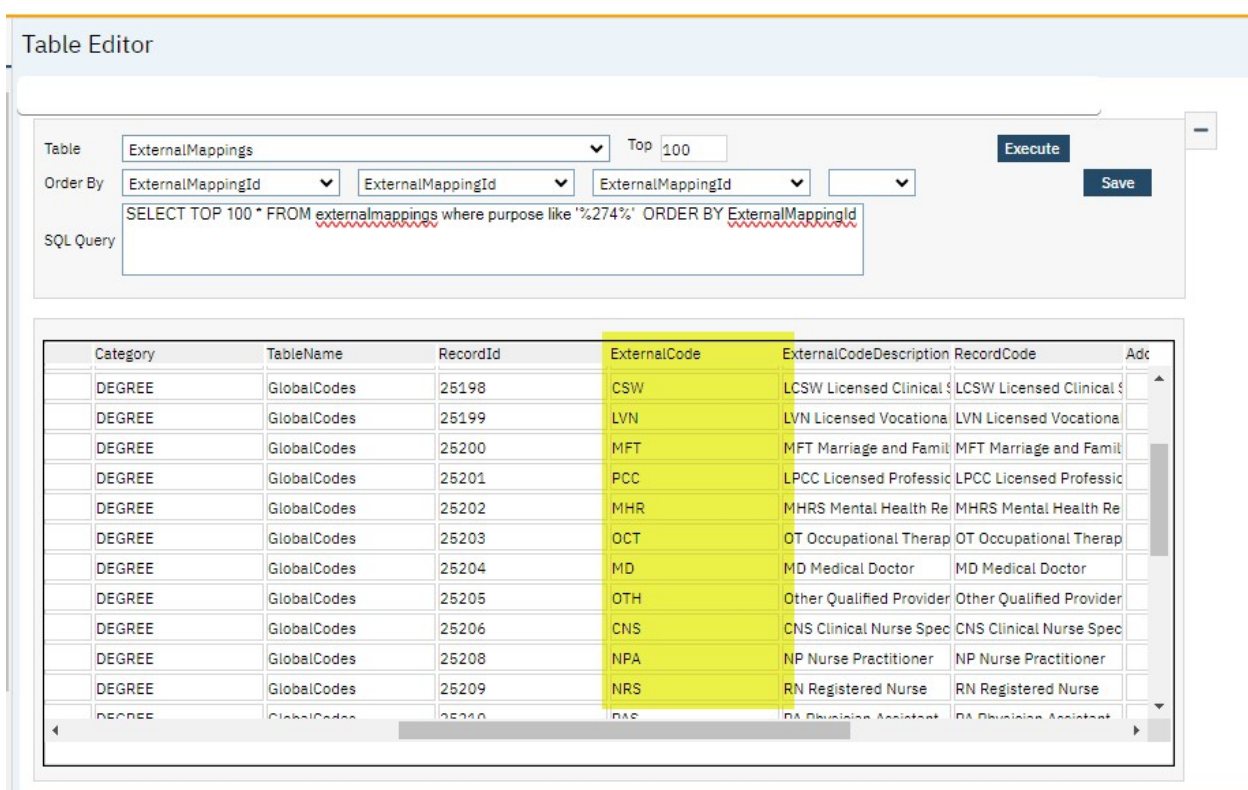

#### <span id="page-17-1"></span>Recodes

The following Recode Categories is optional to set up to setup:

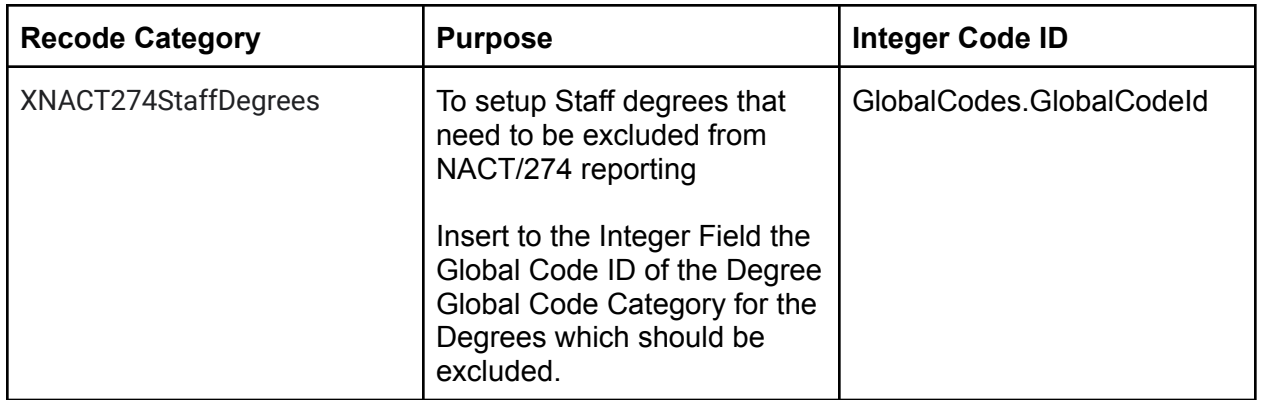

To enter a Recode, open the Administration tab  $\rightarrow$  Recodes Banner. In the banner, find the name of the Recode Category noted in the list above and click on the category to open the details screen. In the details, enter the 'Recode Details' section for the Code Name, Start Date and Integer Code ID. The Integer Code ID must be the data as noted in the table above. Click Insert and then click Save in the toolbar once all entries are made.

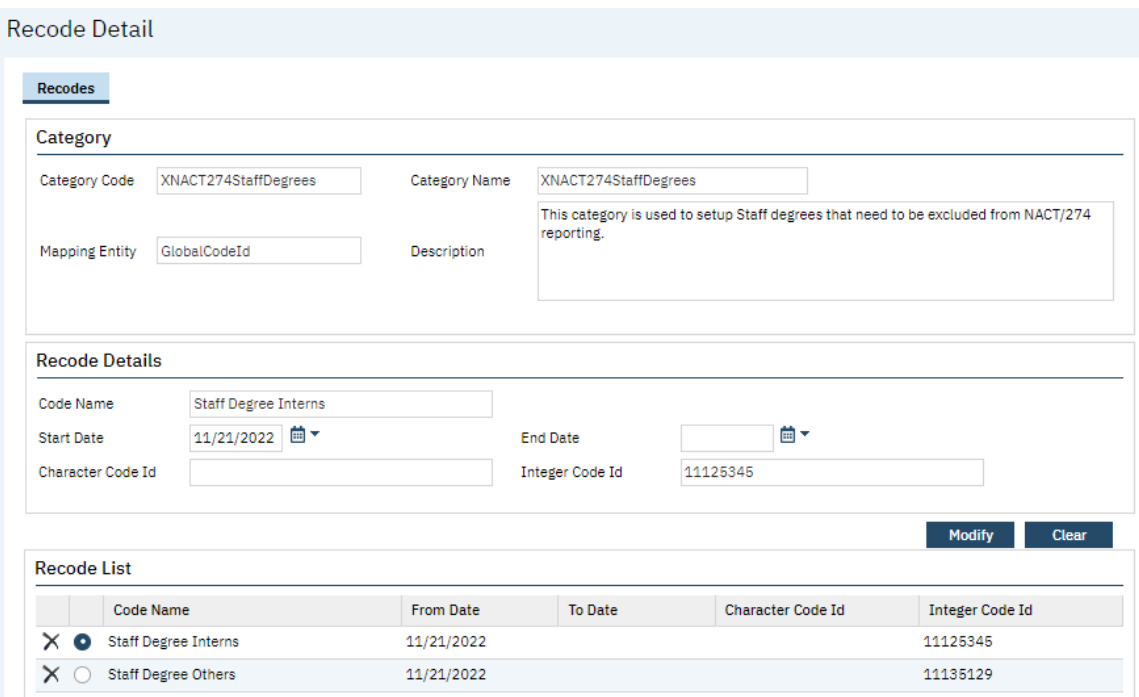

## <span id="page-18-0"></span>System Configuration Keys

System Configuration keys are set up in the Configuration Keys banner in SmartCare's Administration tab. The Key name can be filtered on. Then opening to the detail page allows the user to modify the Value field as indicated below. Then Saving the screen will update the information.

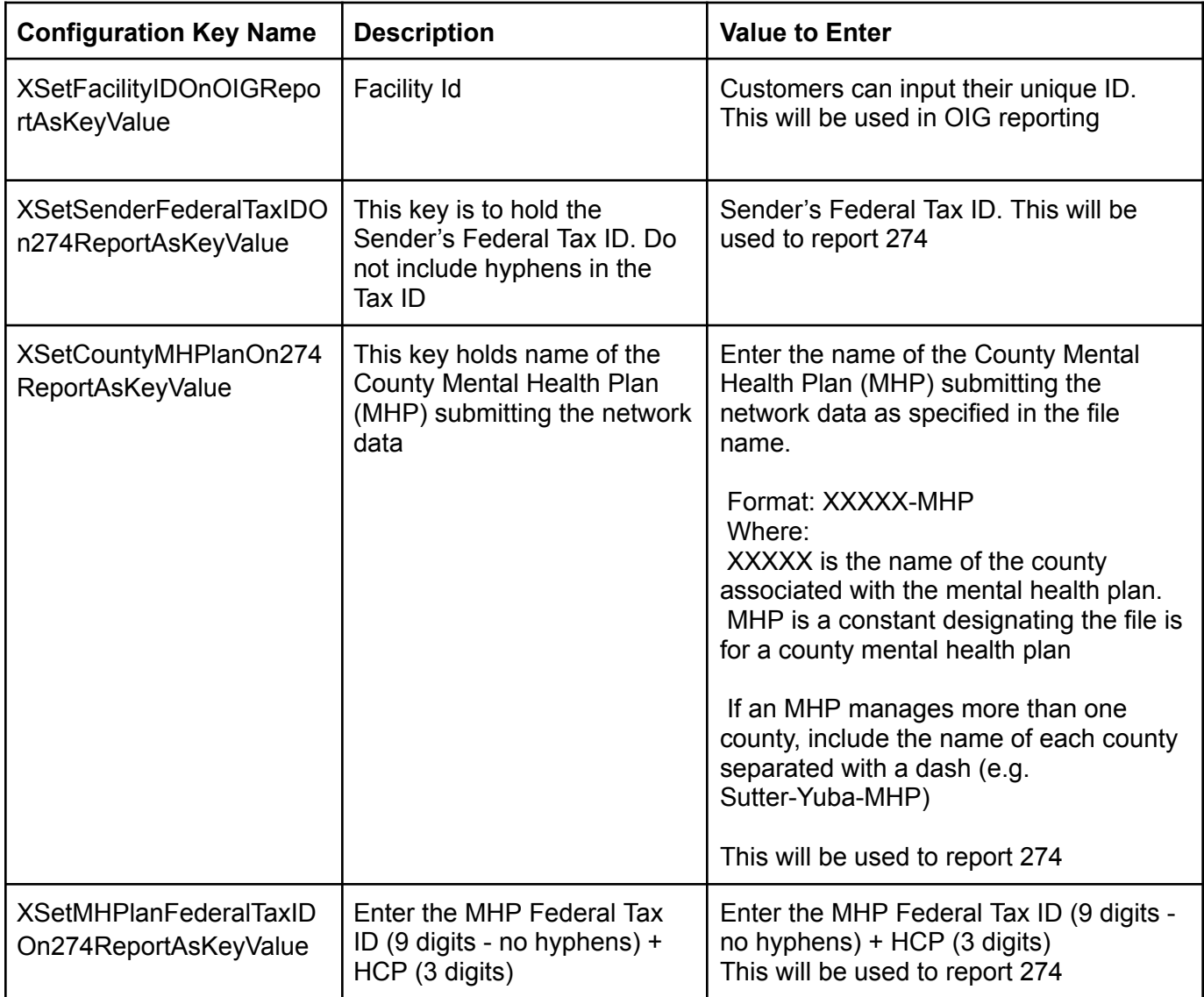

To set up the configuration key:

- 1. Search for the Screen named Configuration Keys by typing this screen name in the search
- 2. Open the List page
- 3. In the first filter you can filter for the Key name from the table above
- 4. Click Apply Filter
- 5. Click on the Key name in the list results below the filters.

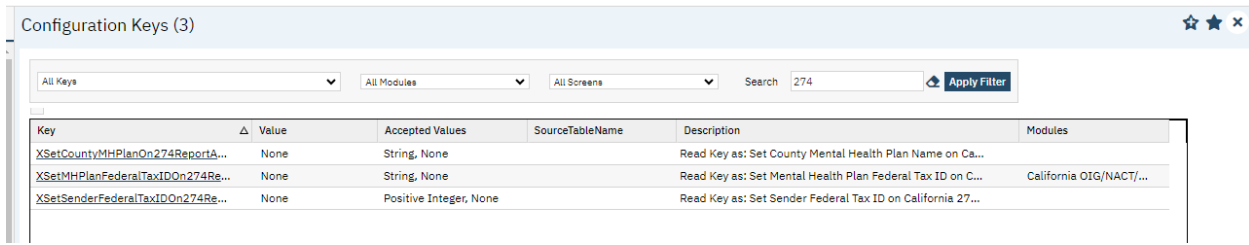

6. In the Detail page, confirm the Value field is the correct value per the table above

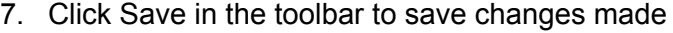

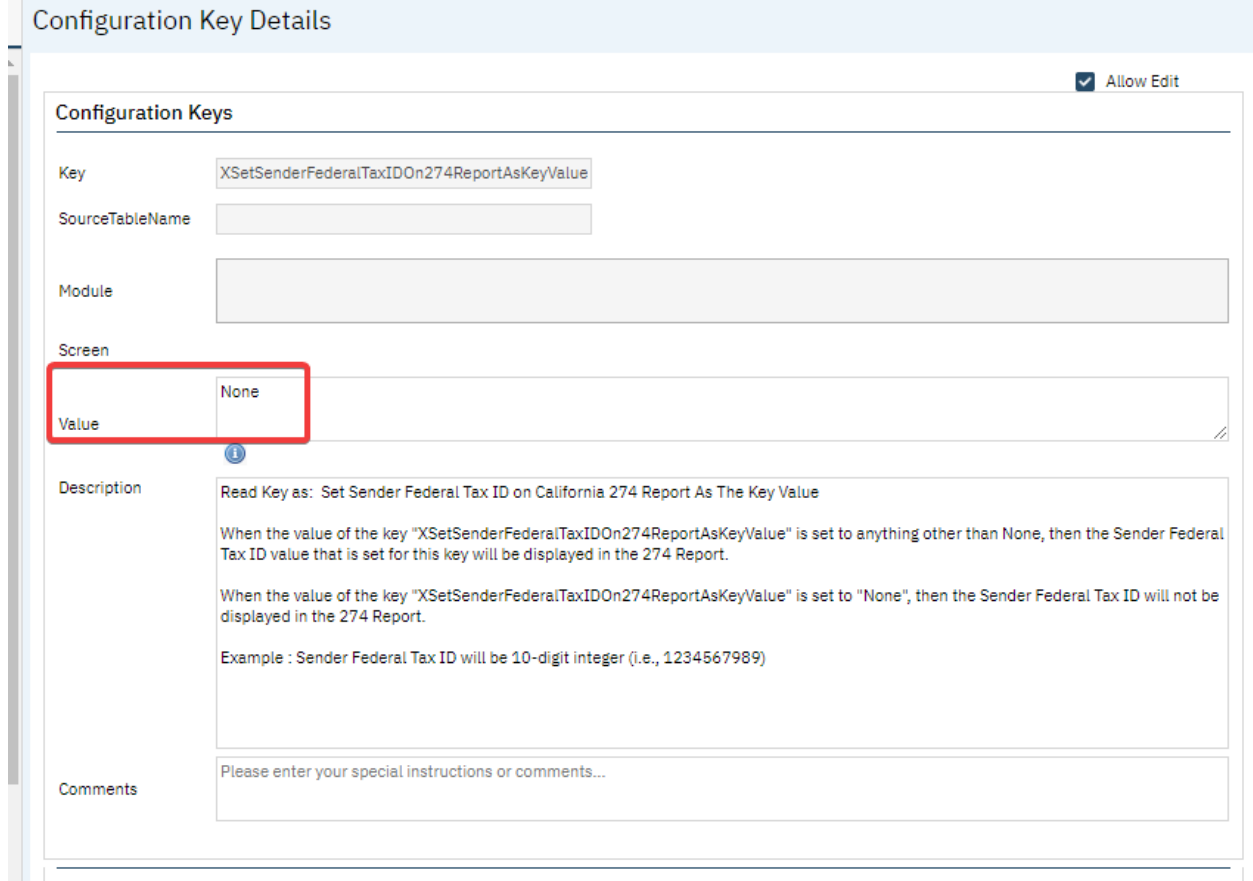

### <span id="page-20-0"></span>Jobs to be Setup

Streamline Systems analysts will setup the following Jobs to run automatically in the system:

<span id="page-20-1"></span>Job Name 1: SmartCareStaffDataIntoProviderUploadJob

- 1. The stored procedures that will be called when the job runs:
	- a. ssp\_InsertUpdateCaliforniaSmartCareStaffJob
	- b. ssp\_InsertProviderStaffUploadBySmartCareStaffJob
	- c. ssp\_UpdateProviderStaffUploadBySmartCareStaffJob
- 2. How often the job runs: Nightly
- 3. Logic of the job: This job runs nightly to extract Staff data from Smartcare Staff table and add/update entries in the Provider staff screen

Jobs are set up by technical staff in the SQL database. The end user can view the SQL Jobs which are set up. The list page is called SQL Jobs. The Enabled column is set to Yes when a job is set up per the steps indicated below. The job name to look for is

'SmartCareStaffDataIntoProviderUploadJob.' If you do not see this job and do not see Enabled = Yes then create a support ticket for the technical team members to verify.

#### $\overline{O}$  $A$   $A$

#### **SQL Jobs**

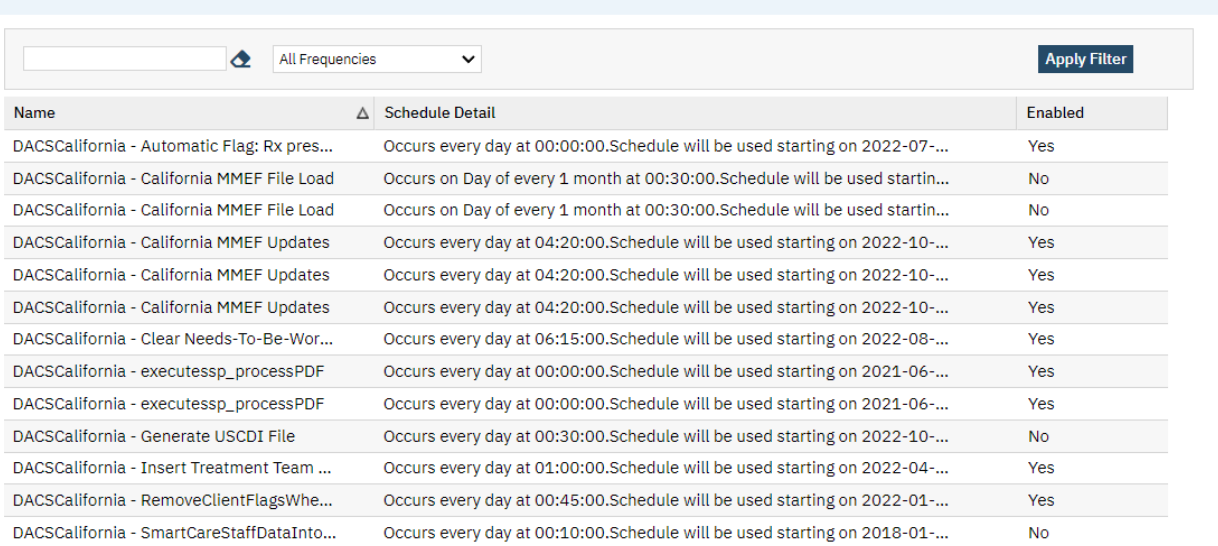

#### <span id="page-21-0"></span>Roles and Permissions

Below are the roles and permissions needed for users to access the screens where data is entered and submissions are generated

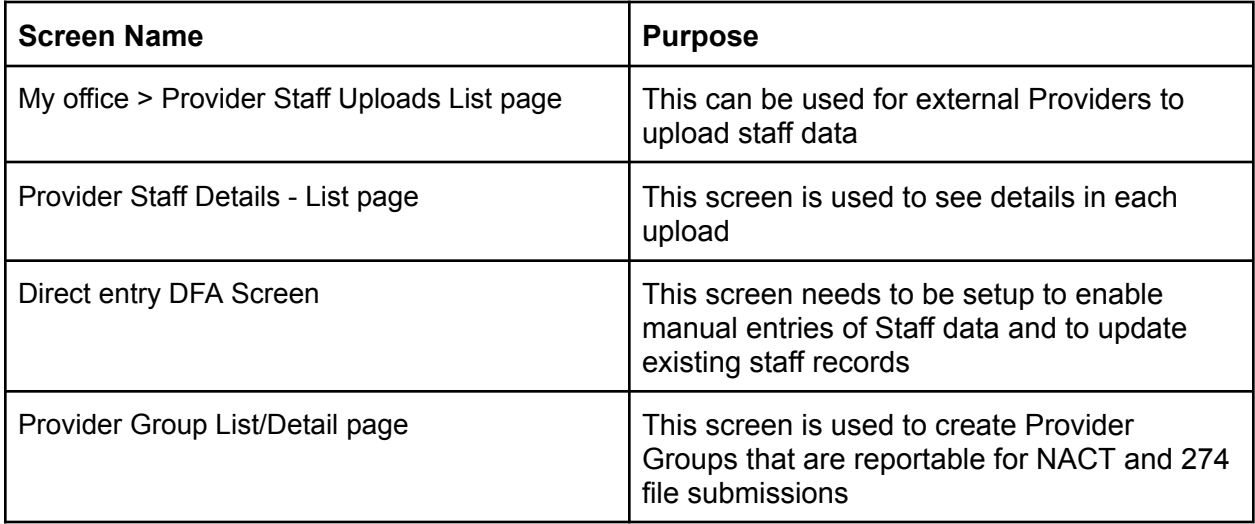

### <span id="page-22-0"></span>Go Live Considerations:

Once this setup is complete, then consider how to populate the Custom Fields data for each staff record. This data must be present in order for a staff record to be reportable. So it needs to be present within the first month of going live.

## <span id="page-22-1"></span>Post Go Live Considerations:

Set up to consider with the Post Go Live Considerations:

- 1. Establish a workflow that each time a staff record is created the staff's custom field data is collected and entered into SmartCare.
- 2. Establish a workflow that each time a new Program is created, the program customer field data is collected and entered into SmartCare.
- 3. If additional Program Groups are created, consider set up to Programs and if any existing programs need to be set to the new Program Groups. If so, make those updates in the Program's Custom Fields.

## <span id="page-22-2"></span>Version Control

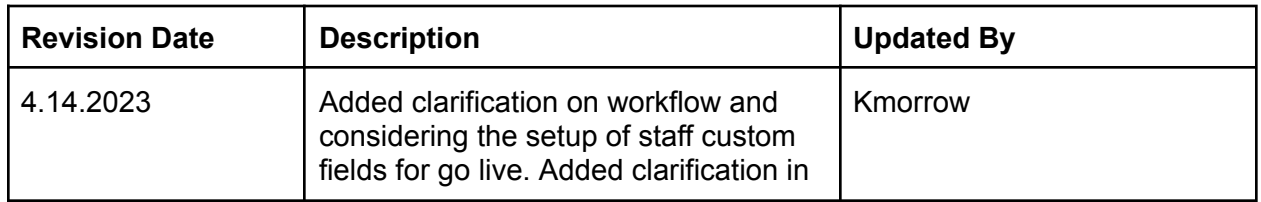

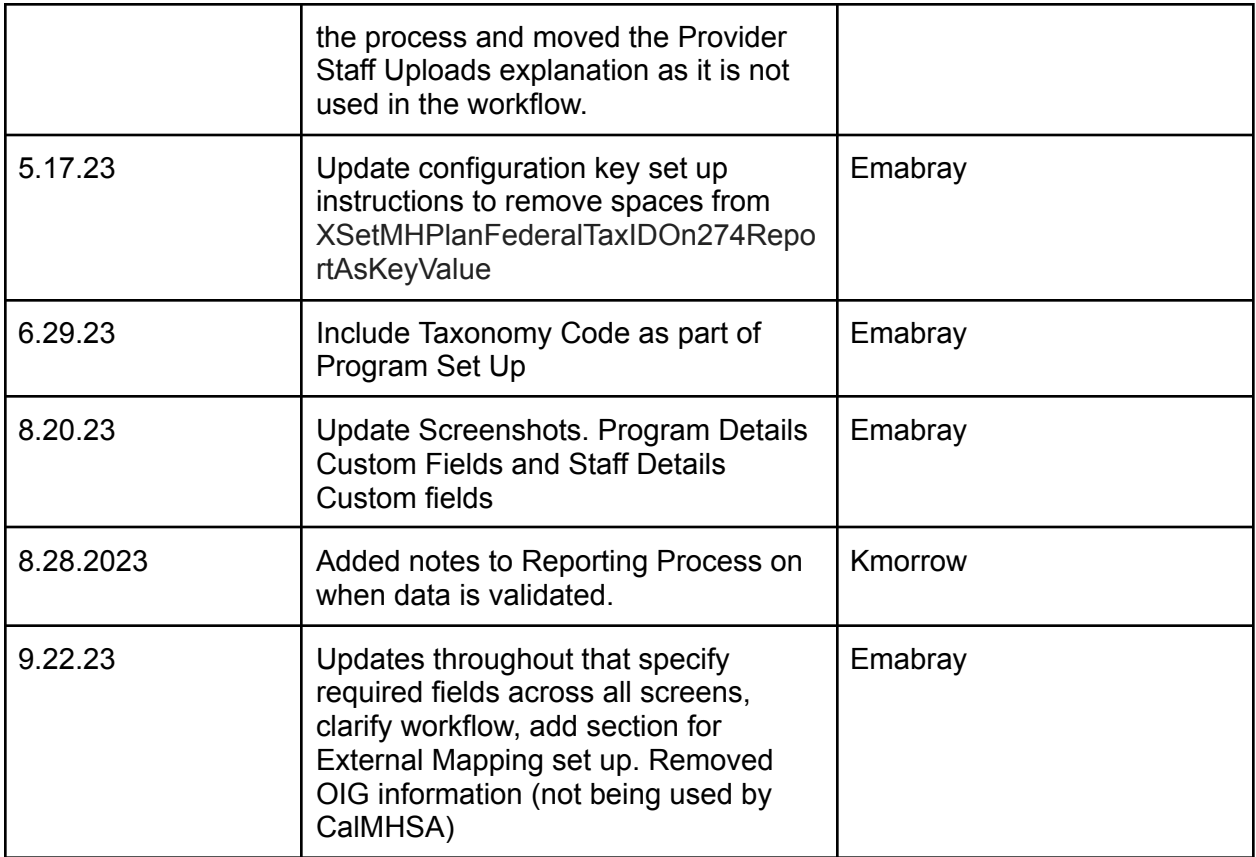